# **ディスプレイにLCD-X431BT※1 (解像度:1920X480)ご使用の場合の設定 (1/3)**

※1. 43.1型液晶ディスプレイLCD-X431BT

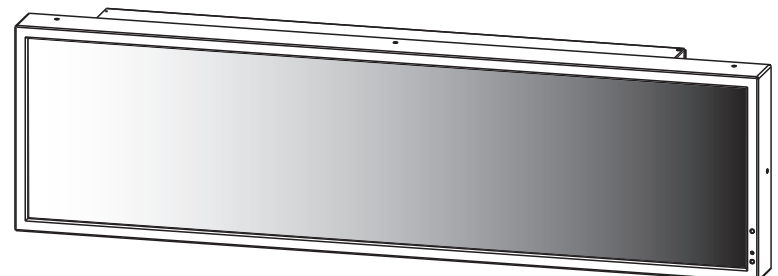

### (1)メディアプレーヤー(SB-L008KU)の設定方法

- ・SB-L008KUの取扱説明書にしたがいディスプレイ(LCD-X431BT)にSB-L008KUを装着します。
- ·電源をオンし、ディスプレイのアスペクト比をディスプレイのリモコンにより、【NORMAL】に設定します。注意1
- ・SB-L008KUの取扱説明書の「設定」にしたがいメディアプレーヤーのOSD画面をディスプレイのリモコンの「OPTION」ボタン により表示させます。注意2

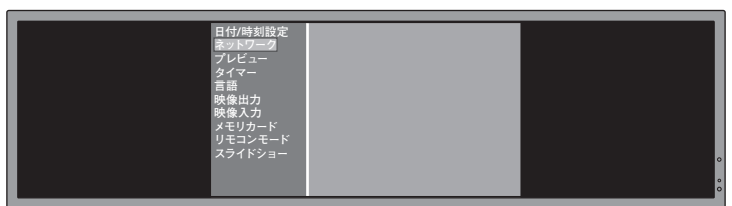

- ・SB-L008KUの取扱説明書の「設定」の「メディアプレーヤーの設定」と、「ディスプレイの設定」を行ってください。なおメディア プレーヤーの「映像出力」は、「DVI1920×1080@60」を選択します。
- ・OSD画面の終了後、ディスプレイのアスペクト比をディスプレイのリモコンにより、【TRIM】にします。注意1

## (2)ディスプレイ(LCD-X431BT)のアスペクト比の設定について

通常は、アスペクト比をディスプレイのリモコンにより【TRIM】にしてください。メディアプレーヤーのOSD画面を表示させる時 は、アスペクト比をディスプレイのリモコンにより、一時的に【NORMAL】に変更し、OSD画面終了後は、【TRIM】に戻してくださ い。注意1,3

- 注意1:アスペクト比は、ディスプレイのリモコンのアスペクト比ボタン「ASPECT」で選択します。 「ASPECT」ボタン押下時、画面右上に状態が表示されます。
- 注意2:アスペクト比が【NORMAL】以外では、メディアプレーヤーのOSD画面は正常に表示されません。
- 注意3:アスペクト比が【TRIM】以外では、メディアプレーヤーの番組表示(プレビュー表示含む)は正常に表示

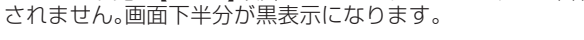

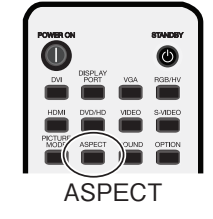

### (3)オーサリングソフトウェアのレイアウト設定

オーサリングソフトウェアによる番組作成時、レイアウトの解像度を1920X480に変更する必要があります。方法は次ページを 参照してください。

# **ディスプレイにLCD-X431BT※1 (解像度:1920X480)ご使用の場合の設定 (2/3)**

#### オーサリングソフトウェアによる1920x480用レイアウトの作成方法 (前ページ(3)補足)

① メイン画面の「レイアウト設定」→「レイアウト」 →使用するレイアウトを選択します。

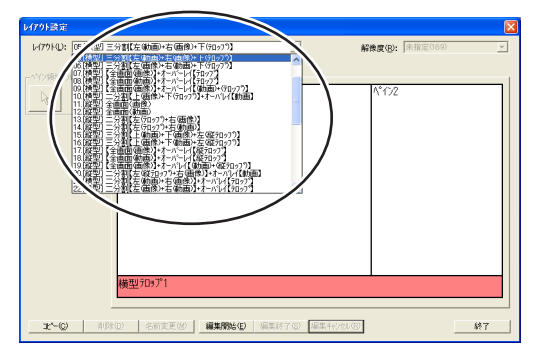

② 「編集開始」→「解像度」 →「1920×480」または「未指定(4:1)」を選択します。

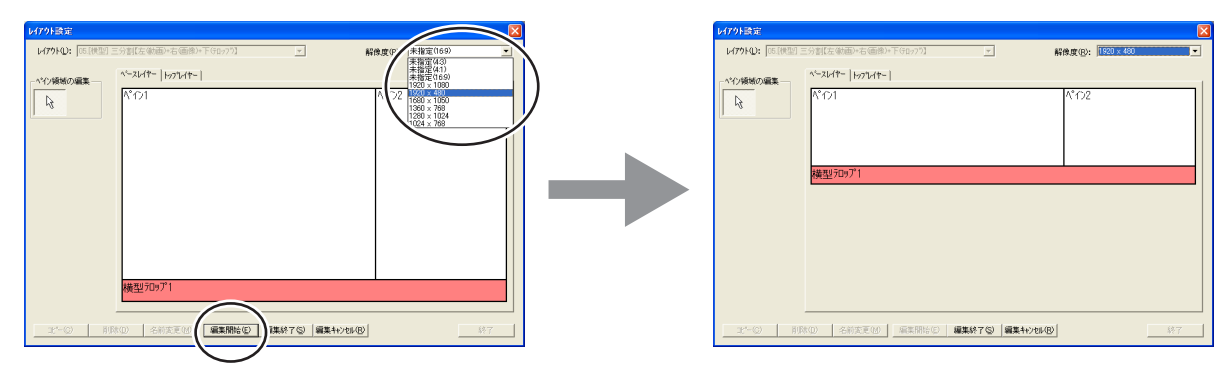

③ レイアウトを必要に応じ編集後、「編集終了」を選択し、下図の「上書き」または「追加」を選択します。

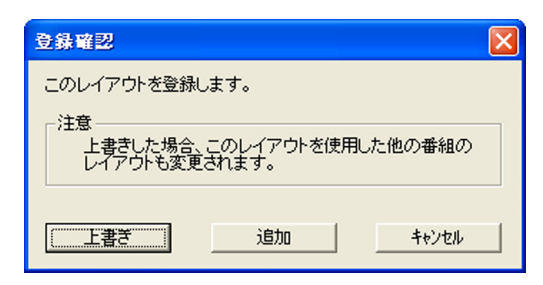

④ 「終了ボタン」で、レイアウト設定を終了し、番組を登録します。

## **ディスプレイにLCD-X431BT※1 (解像度:1920X480)ご使用の場合の設定 (3/3)**

#### 困ったときには

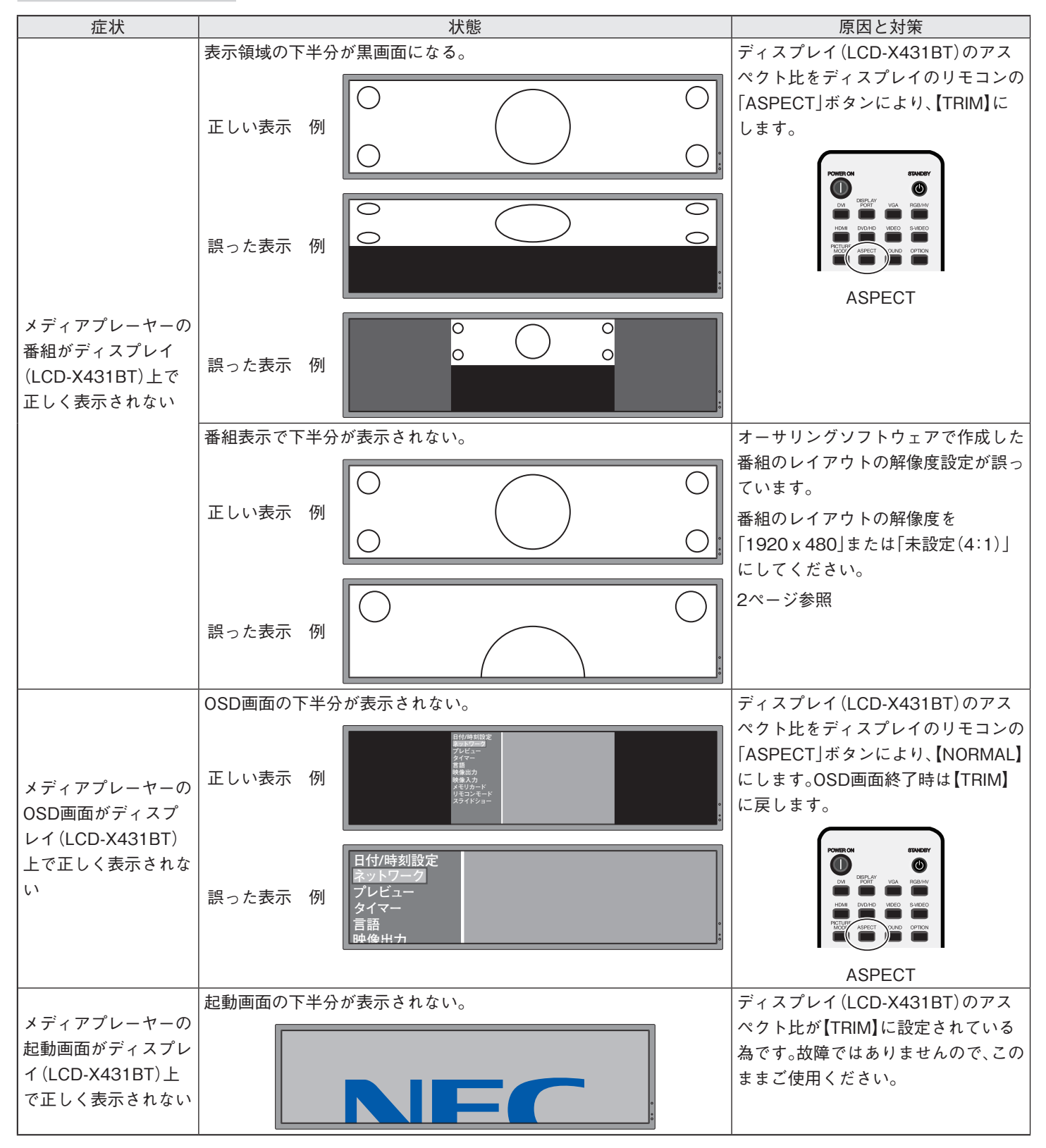